# 進捗確認シートを A4 で印刷する方法

A4で印刷を行う場合、すべて項目を印刷すると文字が小さく読みづらくなるため、必要な部分以外を「非 表示」とし、印刷をすることを推奨いたします。下記の手順をご参照ください。

- ※ お使いのExcelのバージョン等により、記載している画面とは表示が異なる場合や、記載どおりに動 作しない場合があります。そういった際は、市民協働推進課までご連絡ください。
- ※ 以下では例として「I列~T列(具体的な取り組みの「種別」欄から「役割分担」欄)」を非表示にする 場合の手順を記載していますが、同じ要領で任意の他の列を非表示にすることもできます。

#### 1 非表示にしたい列を選択する

I列からT列を選択してください(図1の●(アルファベットI)にカーソルを置き、クリックをした まま、■(アルファベットT)までカーソルを移動させ、クリックを離すと選択できます)。

※アルファベットが表示されていない場合は、シート上部「表示」→「表示」→「見出し」にチェックを 入れると表示されます。

<図 1>

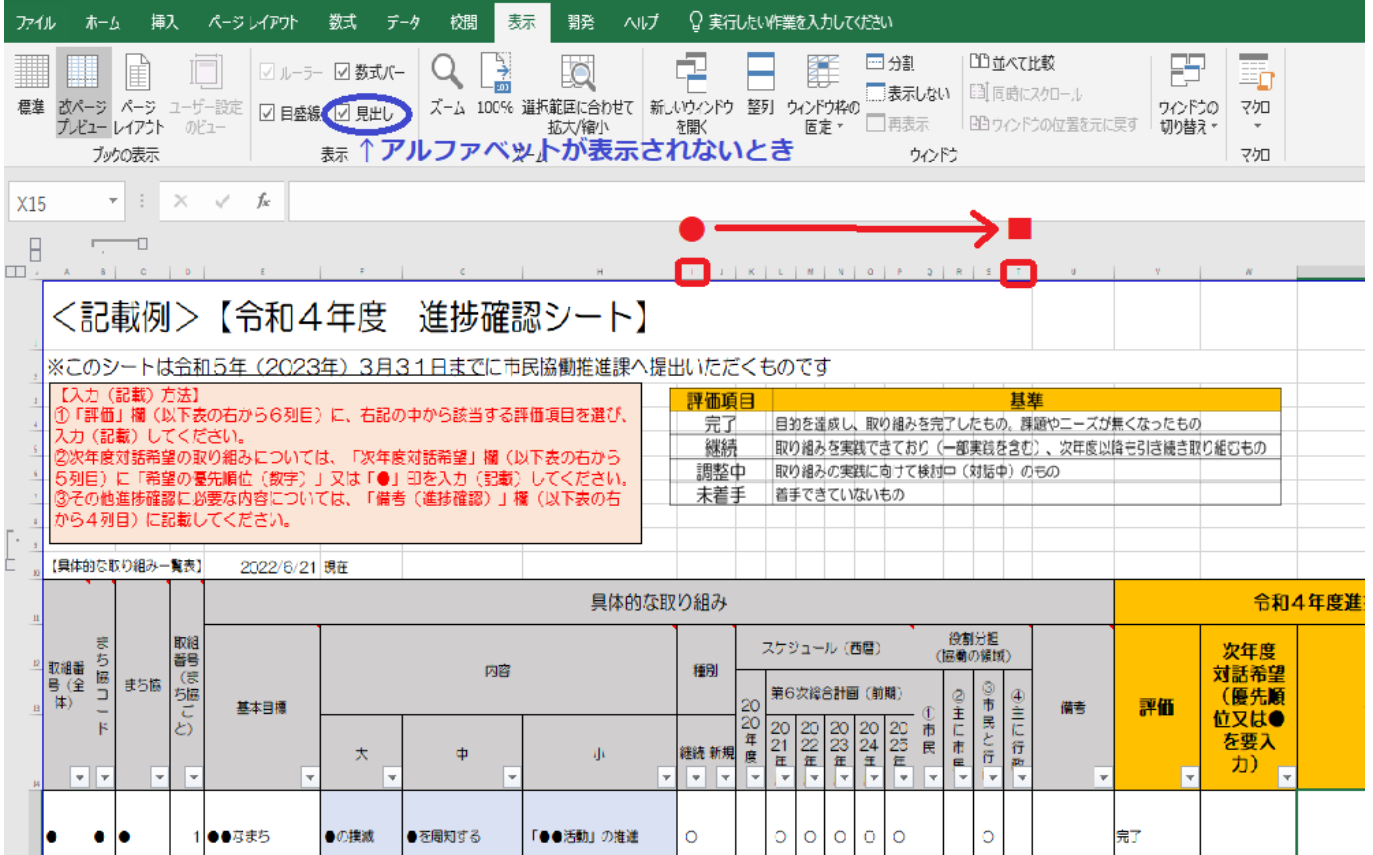

#### 2 非表示設定をする

1の操作により、アルファベットI列~T列までを選択した(セルの色が濃くなった)状態で、選択し た箇所にカーソルを置き、右クリックします。図2のとおり、メニューが表示されたら、「非表示」をク リックすると、アルファベット I 列~T列が非表示になります。

※非表示設定を解除するときは、1、2の操作のアルファベットを(I→H、T→U)に置き換えて行い、 最後のみ「非表示」ではなく「再表示」をクリックします。

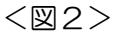

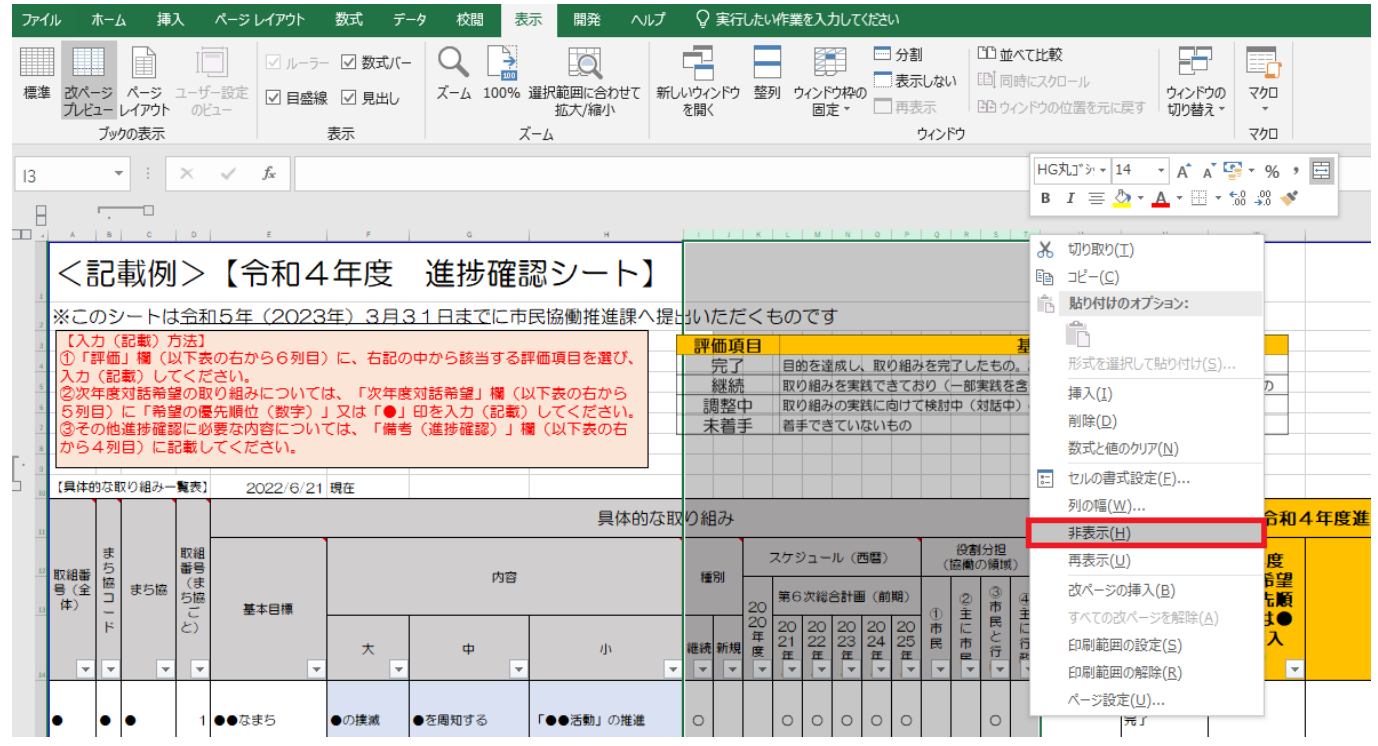

### 3 印刷設定を調整する

 図3のとおり、用紙の向きを「横方向」、用紙のサイズを「A4」、拡大縮小を「すべての列を1ページ に印刷」に設定し、印刷してください。

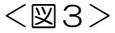

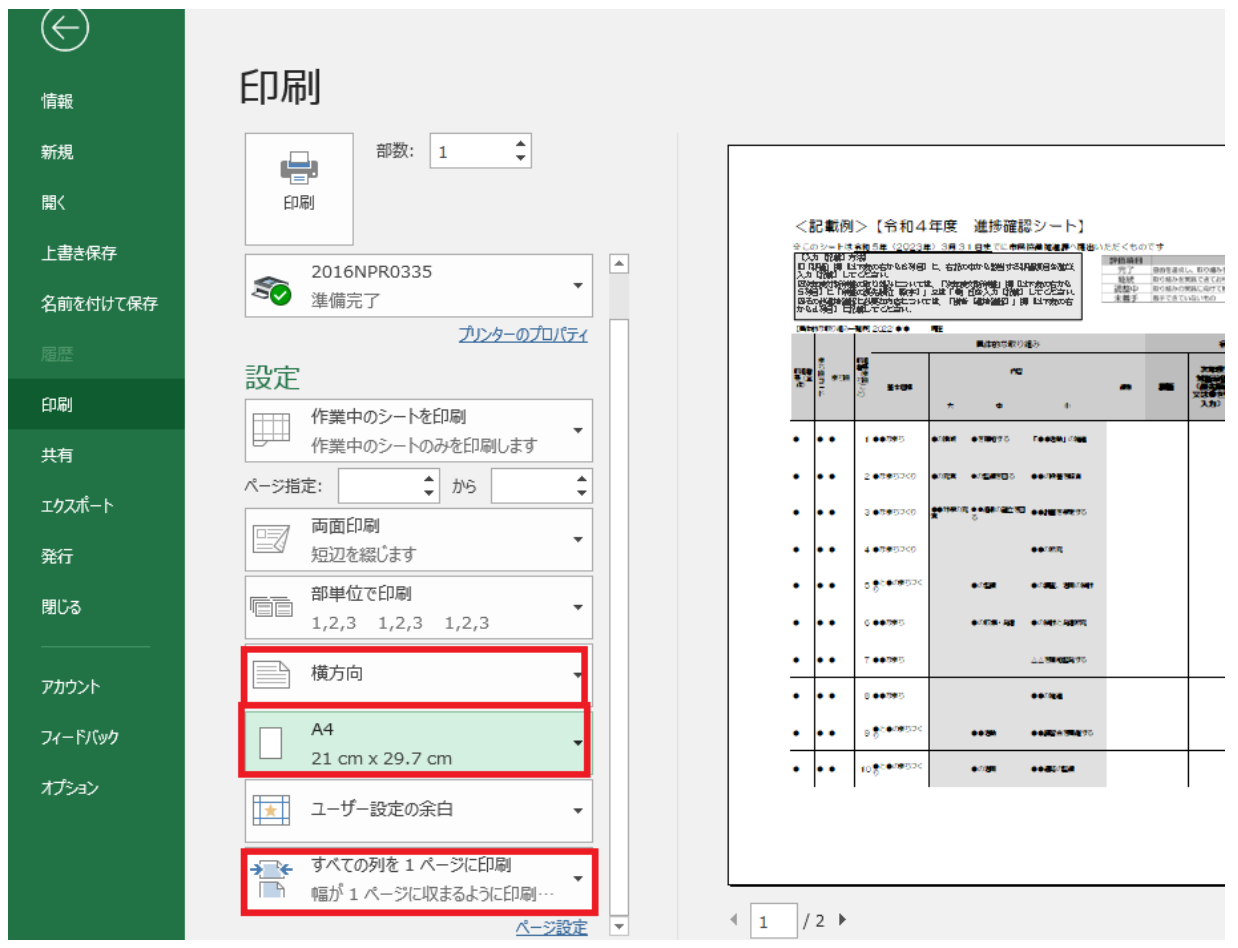

## <A4印刷のイメージ>

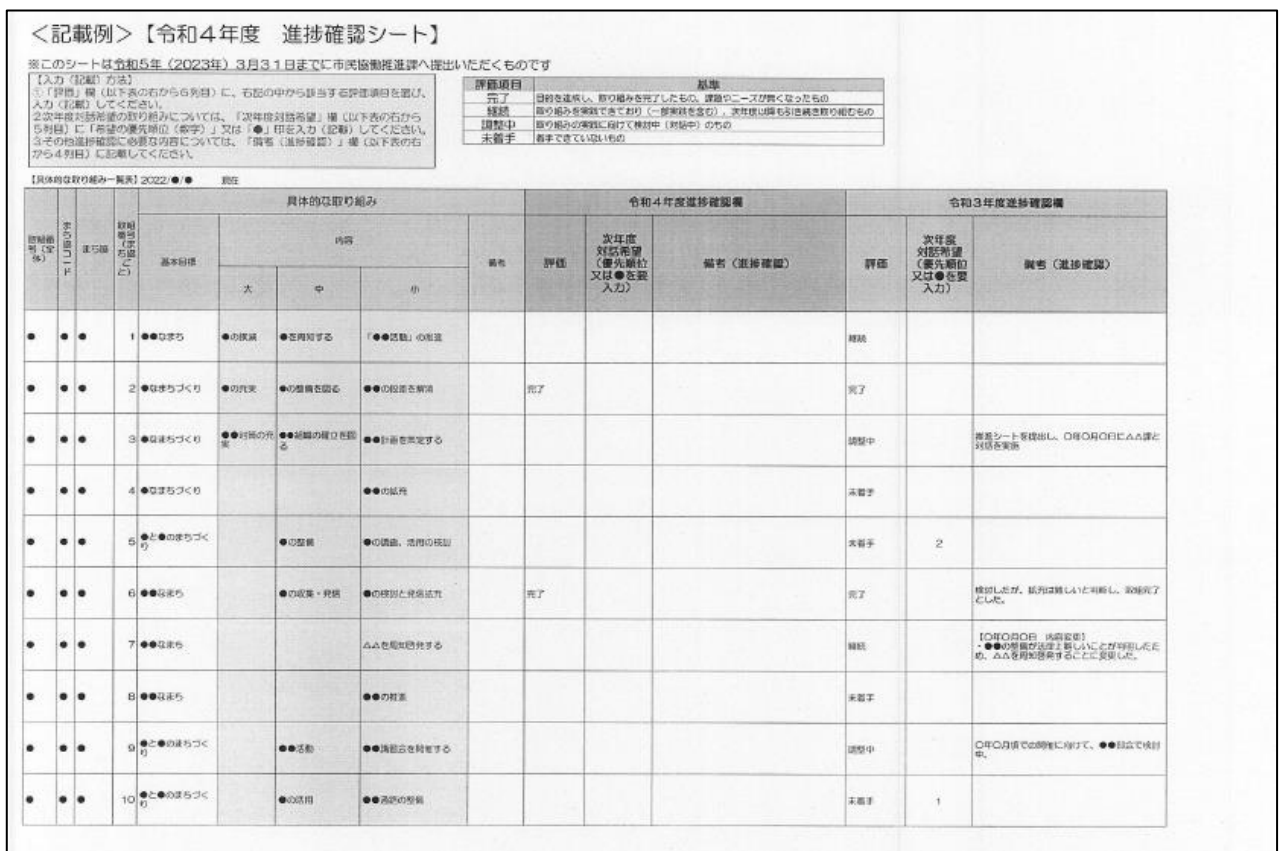